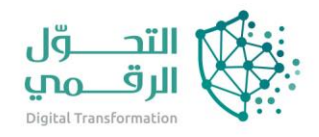

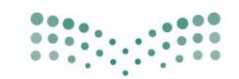

وزارة التصليم Ministry of Education

دليل خدمات نظام نور

# برنامج النقل المدرسي

اسم النظام/المنصة: نظام نور تاريخ الدليل: 15/5/2023

# المحتويات

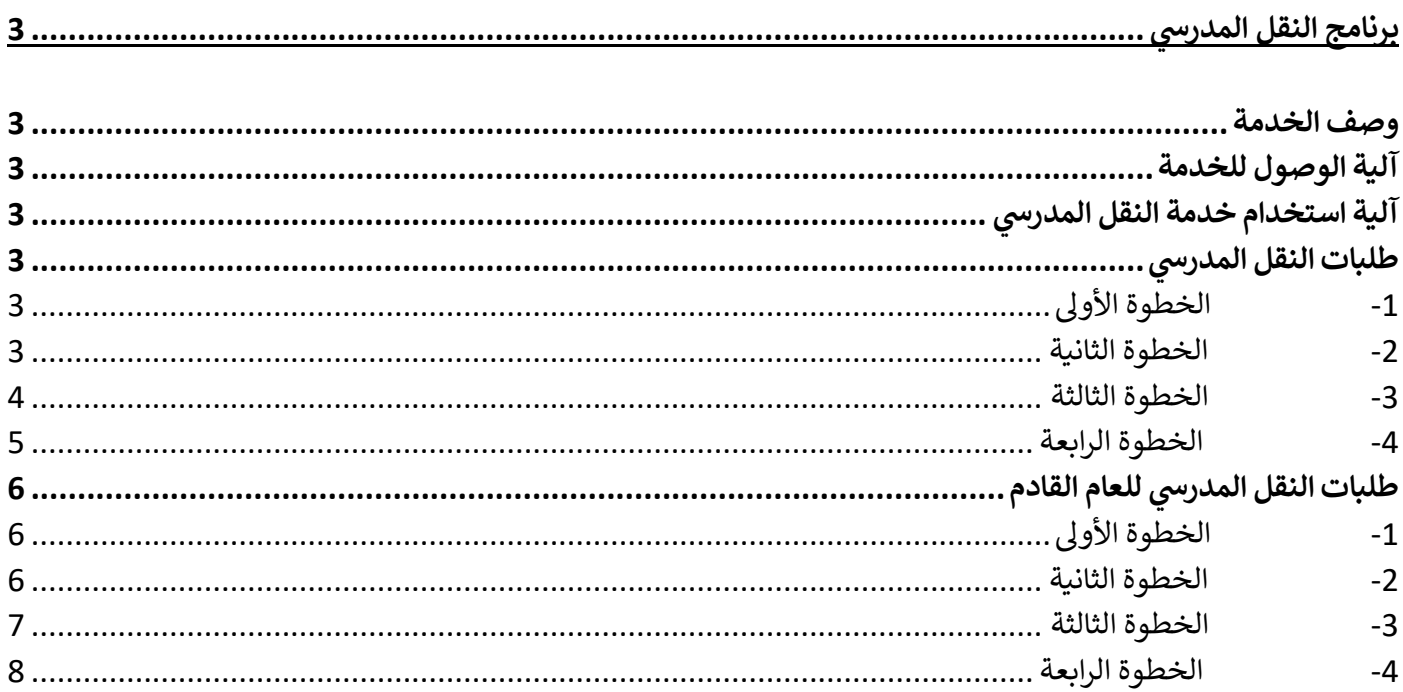

# <span id="page-2-0"></span>برنامج النقل المدرسي

### <span id="page-2-1"></span>وصف الخدمة

تعنى خدمة النقل المدرسي بنقل الطلبة وتيسير وصولهم من البيت إلى المدرسة وبالعكس بوسيلة نقل مناسبة تتوفر فيها عناصر السالمة تحت إشراف ورعاية مشرف نقل مناسب.

وتسهم هذه الخدمة في الحد من الازدحام المروري وتقليل استهالك الوقود، والوصول إلى توفير نقل مدرسي آمن ومر يح وفق أفضل المواصفات في مستويات الخدمة المقدمة.

## <span id="page-2-2"></span>آلية الوصول للخدمة

أولًا / تسجيل الدخول الى حساب ولي الامر والدخول الى خدمة النقل المدرسي الموجوده في الصفحة الرئيسية.

noor.moe.gov.sa/Noor/Login.aspx **للخدمة الوصول رابط**

<span id="page-2-3"></span>آلية استخدام خدمة النقل المدرسي

<span id="page-2-4"></span>طلبات النقل المدرسي

<span id="page-2-5"></span>-1 الخطوة األولى

الدخول على الصفحة الرئيسية في حساب ولي الامر ومن خلال هذه الصفحة يتم تقديم طلبات تسجيل ابنائك في خدمة النقل المدرسي للعام الحالي أو العام القادم ومتابعة حالتها واإلجراءات المتخذة عليها، كما يمكنك إلغاء طلبات النقل التي تريد وتعديل بعض المعلومات الخاصة بمواقع سكن الطالب وتفاصيلها الجغرافية.

تظهر قائمة "النقل المدرسي" في الصفحة الرئيسية على الشكل التالي:

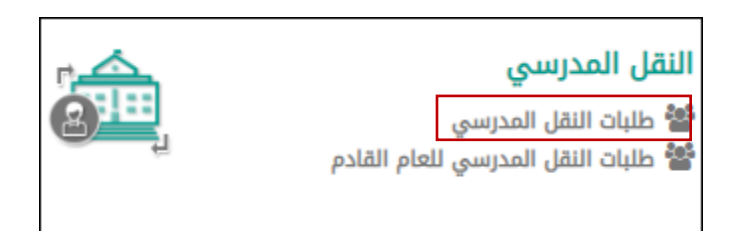

#### <span id="page-2-6"></span>-2 الخطوة الثانية

يتم النقر على"طلبات النقل المدرسي"، وستظهر بيانات الطالب المربوطين بولي االمر ويشمل اسم المدرسة وحالة النقل المدرسي وبيانات السداد:

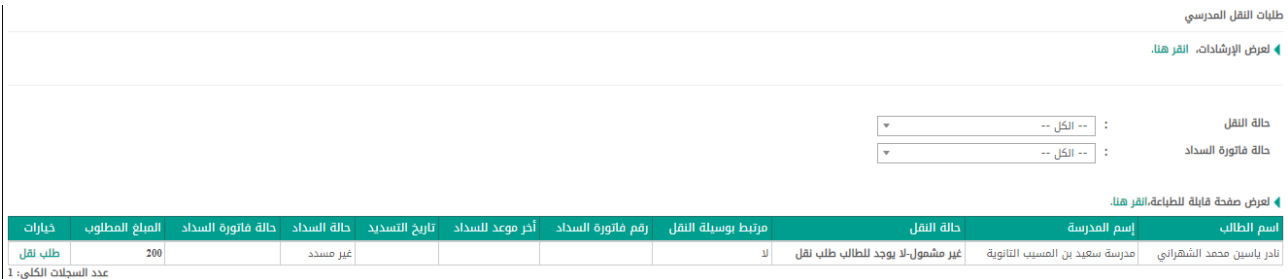

كما يمكن عرض بعض الإرشادات التي تساعدك في معالجة طلبات النقل المدرسي بنقر " **﴾ لعرض الإرشادات، انقر هتا.**"، <sub>و</sub>ستظهر الصفحة التالية:

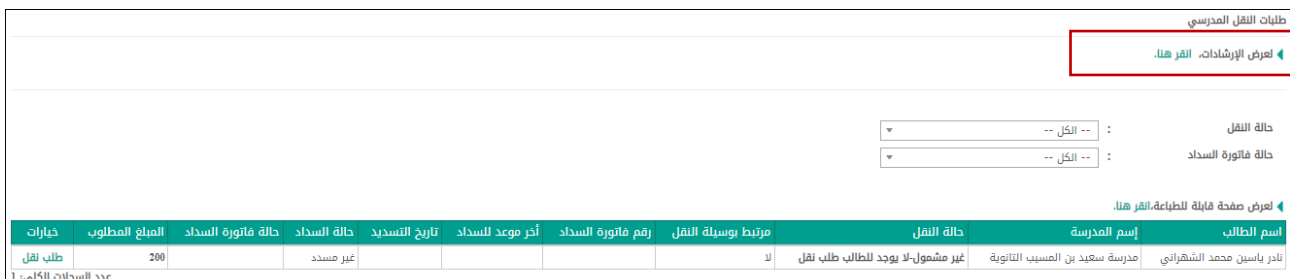

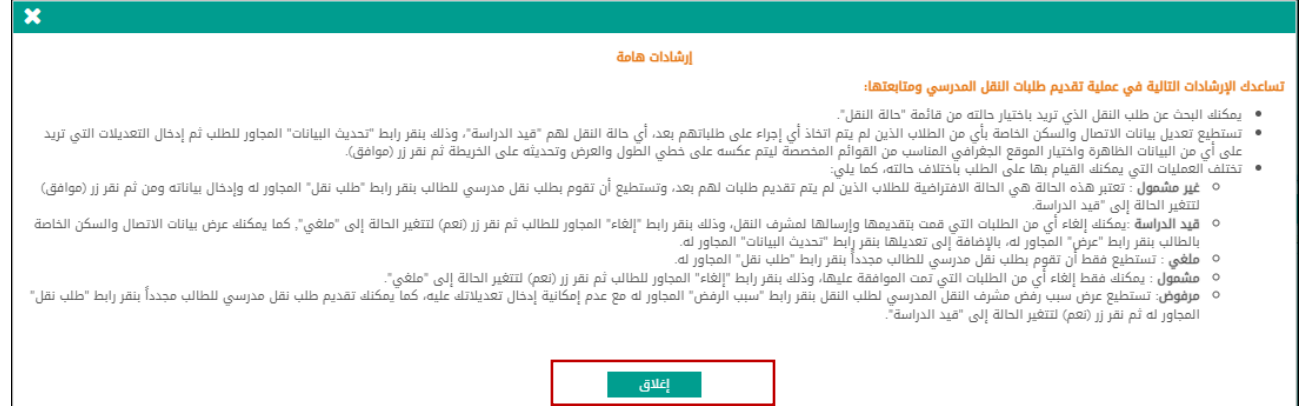

إغلاق صفحة الإرشادات والرجوع إلى الصفحة السابقة، انقر زر (إغلاق).

#### <span id="page-3-0"></span>-3 الخطوة الثالثة

انقر رابط "طلب نقل" المجاور للطالب الذي تريد والذي تظهر حالة طلبه "غير مشمول" أو "مرفوض" أو "ملغي"، تظهر الصفحة التالية:

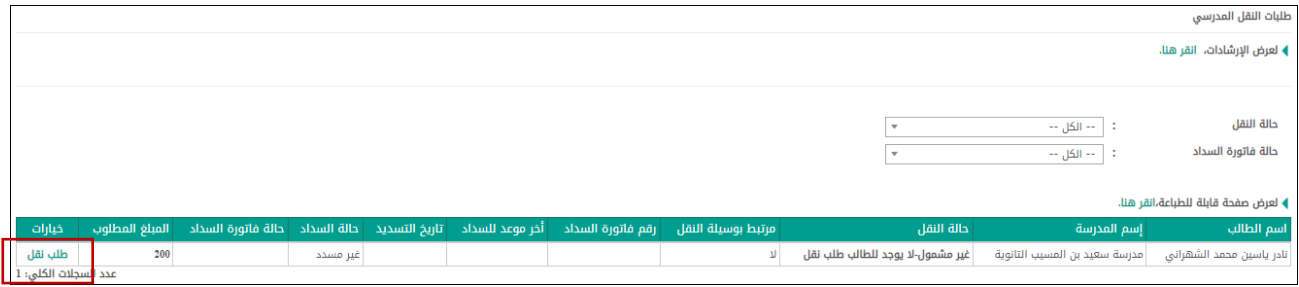

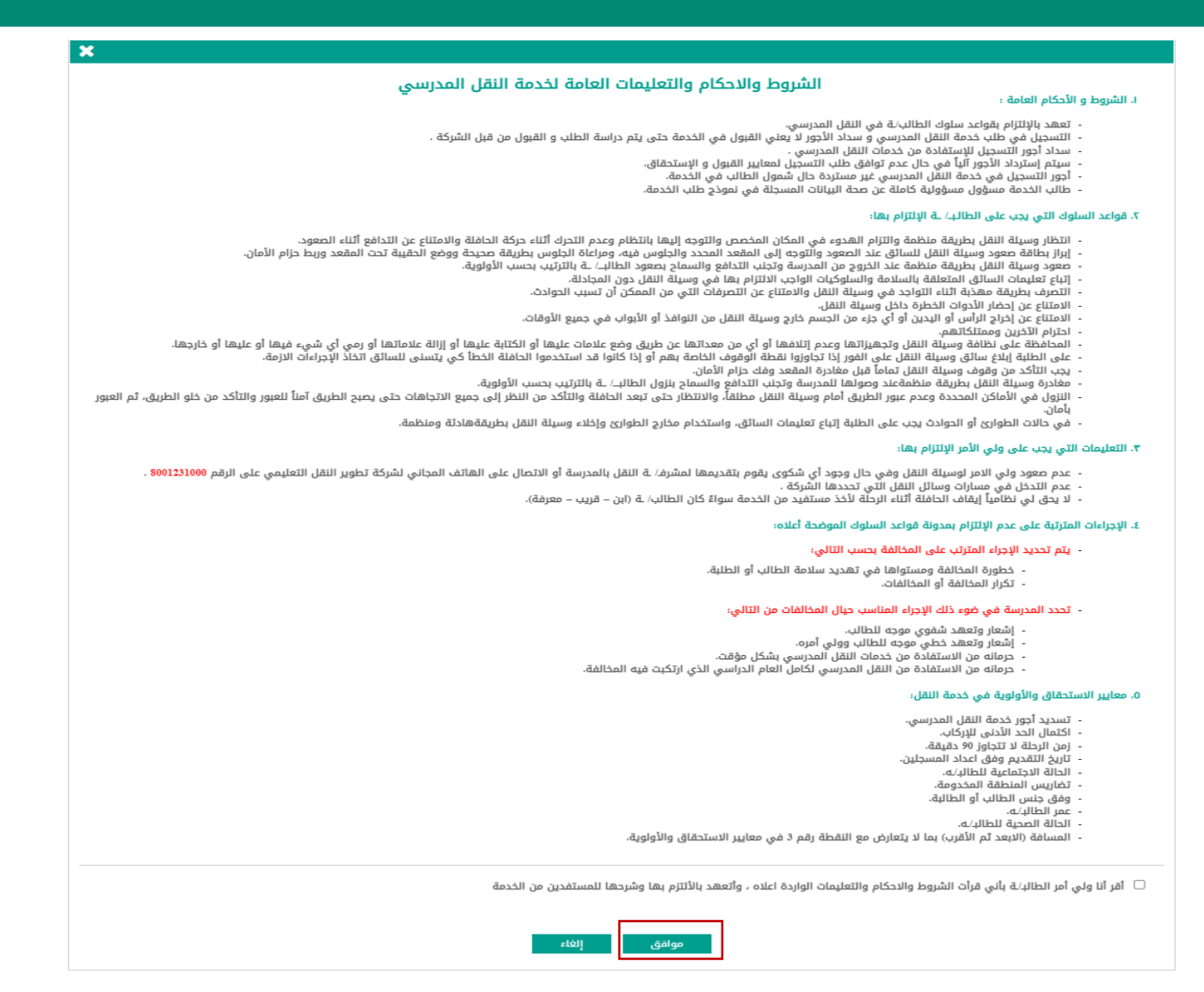

تظهر صفحة تعهد بااللتزام بقواعد السلوك، قم بقراءة القواعد ووافق عليها،

#### <span id="page-4-0"></span>-4 الخطوة الرابعة

يتم تأكيد الطلب من خلال الصفحة التالية حيث تعرض الصفحة اسم الطالب المختار ورقم هويته واسم المدرسة ورقم هاتفها والحي المتواجدة فيه، كما تعرض الحقول التي يتعين عليك إدخال بياناتها، وتلاحظ ظهور إشارة (\*) بجانب بعض الحقول للدلالة على أنها حقول إجبارية ولن تكتمل عملية الحفظ دون إدخالها. وقد تظهر بيانات في بعض الحقول في حال تم تعريفها مسبقاا، ويمكنك تعديلها.

توفر الخريطة مجموعة من الميزات التي يمكنك استخدامها كالتالي:

لتقريب الخريطة حول موقع معين، انقر الموقع نقراً مزدوجاً أو اضغط مفتاح (Ctrl) من لوحة المفاتيح مع مواصلة نقر عجلة التمرير الموجودة في فأرة الحاسوب إلى األمام.

لتبعيد الخريطة، اضغط مفتاح )Ctrl )من لوحة المفاتيح مع مواصلة نقر عجلة التمرير الموجودة في فأرة الحاسوب إلى الخلف.

لتحريك الخريطة والتنقل فيها، واصل نقر مكان معين فيها مع تحريك فأرة الحاسوب لليمين أو اليسار أو األمام أو الخلف بحسب ما تريد.

لتأكيد الطلب، انقر زر (تأكيد الطلب). وللعودة للصفحة السابقة انقر على زر (عودة).

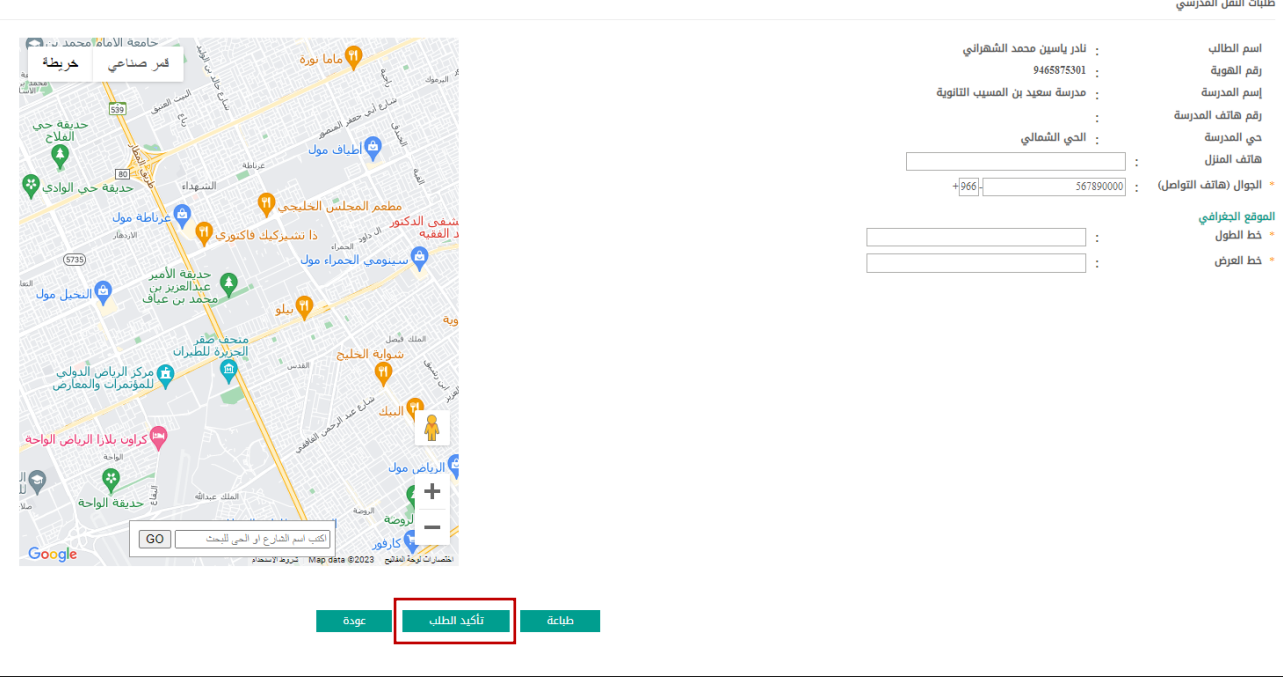

<span id="page-5-0"></span>طلبات النقل المدرسي للعام القادم

<span id="page-5-1"></span>-1 الخطوة األولى

الدخول على الصفحة الرئيسية في حساب ولي الامر ومن خلال هذه الصفحة يتم تقديم طلبات تسجيل ابنائك في خدمة النقل المدرسي للعام الحالي أو العام القادم ومتابعة حالتها واإلجراءات المتخذة عليها، كما يمكنك إلغاء طلبات النقل التي تريد وتعديل بعض المعلومات الخاصة بمواقع سكن الطالب وتفاصيلها الجغرافية.

تظهر قائمة "النقل المدرسي للعام القادم" في الصفحة الرئيسية على الشكل التالي:

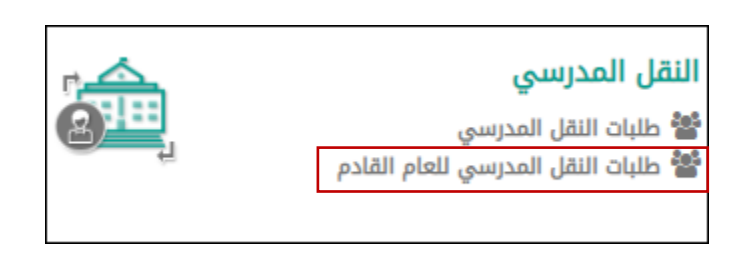

<span id="page-5-2"></span>-2 الخطوة الثانية

يتم النقر على"طلبات النقل المدرسي للعام القادم"، وستظهر بيانات الطالب المربوطين بولي االمر ويشمل اسم المدرسة وحالة النقل المدرسي وبيانات السداد:

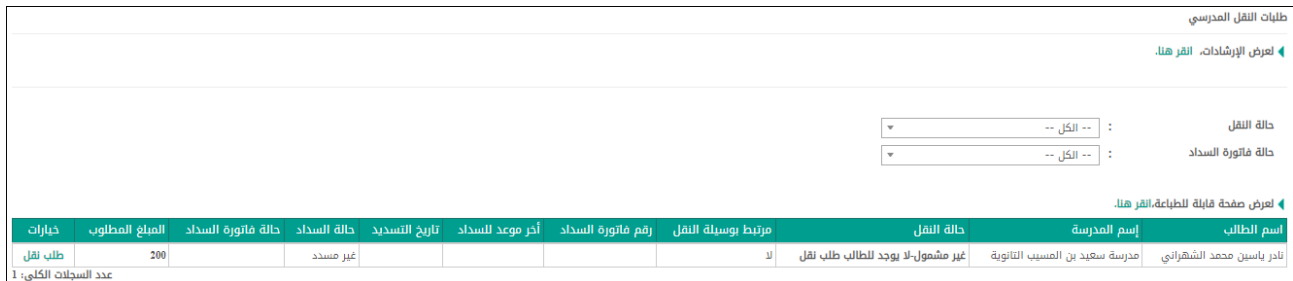

كما يمكن عرض بعض الإرشادات التي تساعدك في معالجة طلبات النقل المدرسي بنقر " <mark>» لعرض الإرشادات، انقر هنا</mark>."، <sub>وستظه</sub>ر الصفحة التالية:

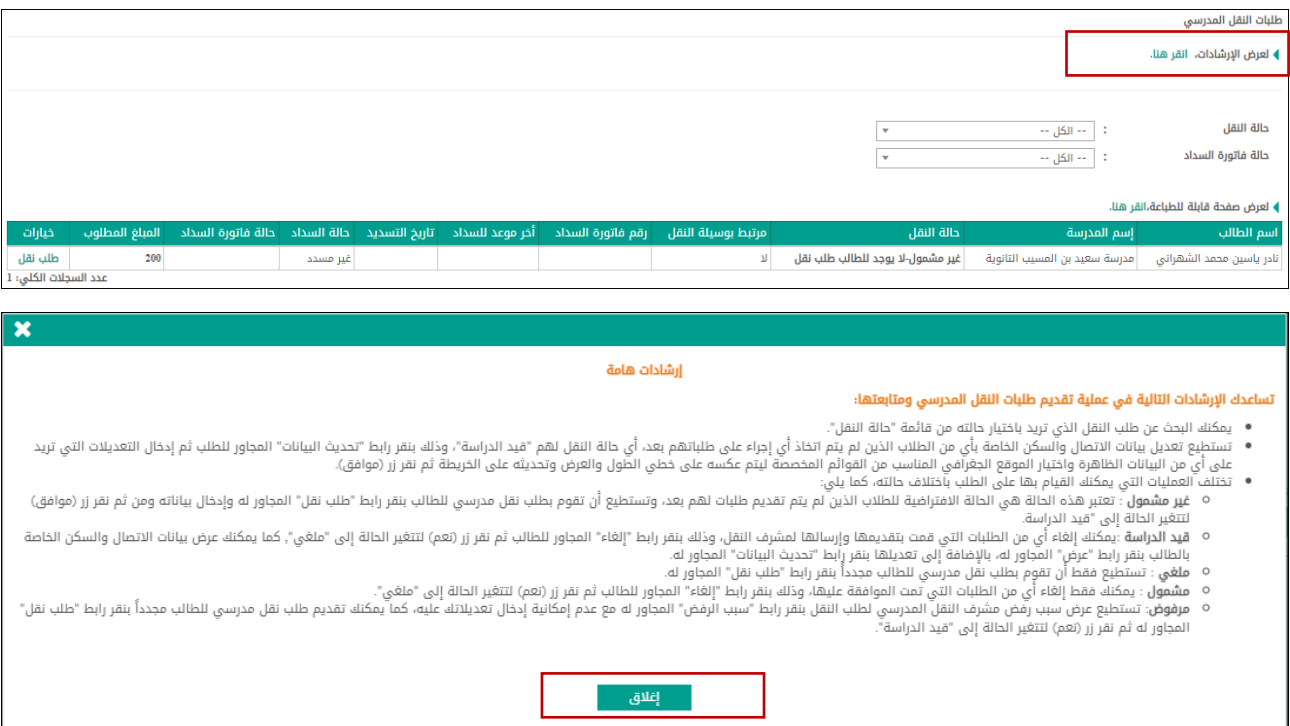

لإغلاق صفحة الإرشادات والرجوع إلى الصفحة السابقة، انقر زر (إغلاق).

## <span id="page-6-0"></span>-3 الخطوة الثالثة

انقر رابط "طلب نقل" المجاور للطالب الذي تريد والذي تظهر حالة طلبه "غير مشمول" أو "مرفوض" أو "ملغي"، تظهر الصفحة التالية:

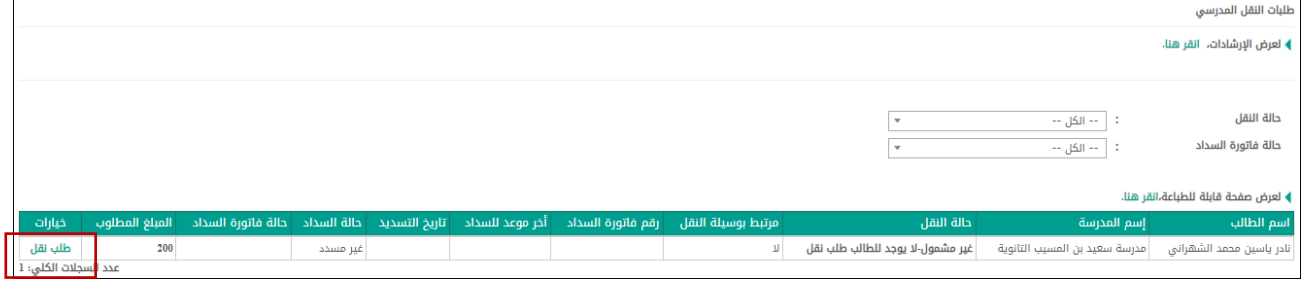

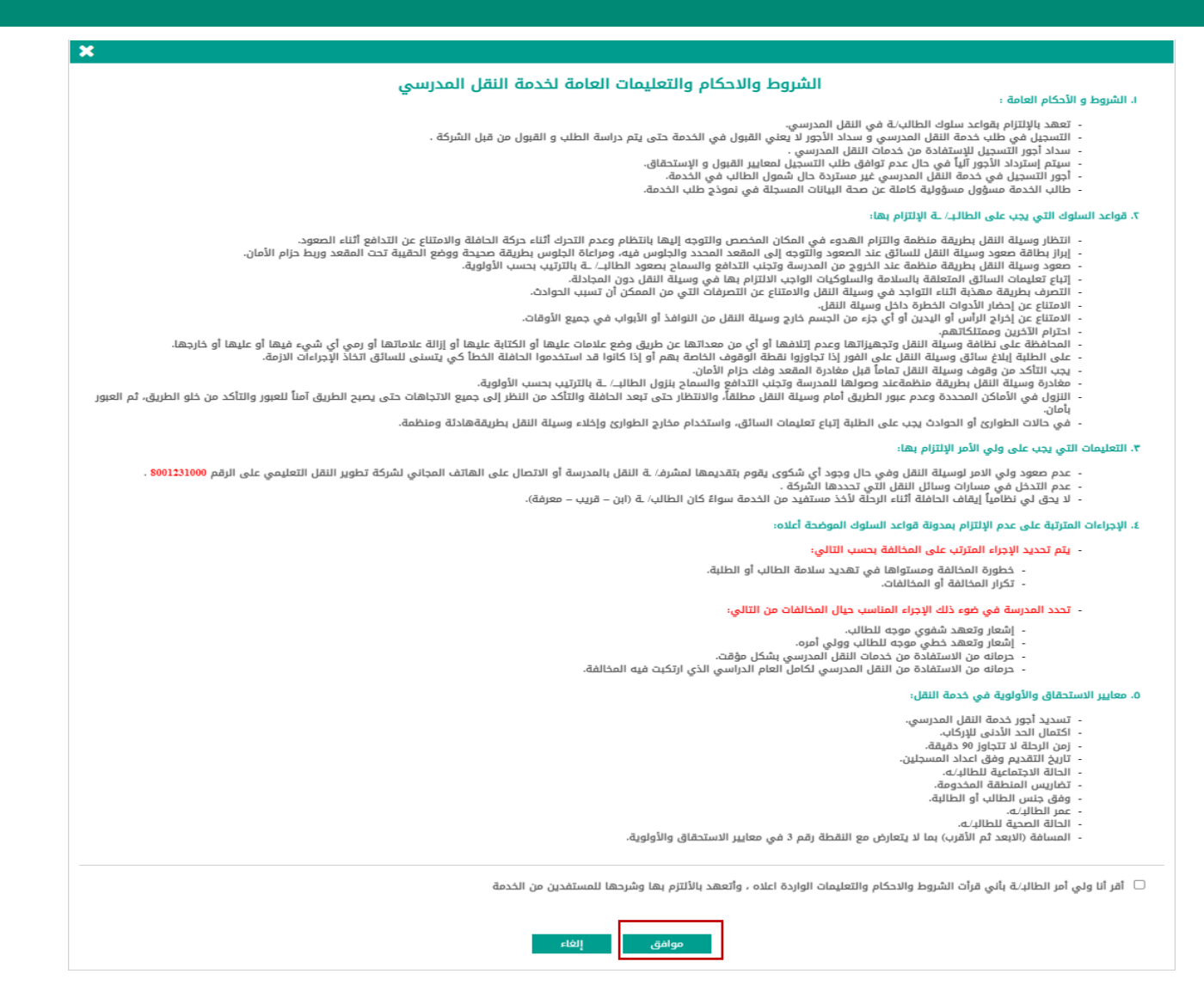

تظهر صفحة تعهد بااللتزام بقواعد السلوك، قم بقراءة القواعد ووافق عليها،

#### <span id="page-7-0"></span>-4 الخطوة الرابعة

يتم تأكيد الطلب من خلال الصفحة التالية حيث تعرض الصفحة اسم الطالب المختار ورقم هويته واسم المدرسة ورقم هاتفها والحي المتواجدة فيه، كما تعرض الحقول التي يتعين عليك إدخال بياناتها، وتلاحظ ظهور إشارة (\*) بجانب بعض الحقول للدلالة على أنها حقول إجبارية ولن تكتمل عملية الحفظ دون إدخالها. وقد تظهر بيانات في بعض الحقول في حال تم تعريفها مسبقاا، ويمكنك تعديلها.

توفر الخريطة مجموعة من الميزات التي يمكنك استخدامها كالتالي:

لتقريب الخريطة حول موقع معين، انقر الموقع نقراً مزدوجاً أو اضغط مفتاح (Ctrl) من لوحة المفاتيح مع مواصلة نقر عجلة التمرير الموجودة في فأرة الحاسوب إلى األمام.

لتبعيد الخريطة، اضغط مفتاح )Ctrl )من لوحة المفاتيح مع مواصلة نقر عجلة التمرير الموجودة في فأرة الحاسوب إلى الخلف.

لتحريك الخريطة والتنقل فيها، واصل نقر مكان معين فيها مع تحريك فأرة الحاسوب لليمين أو اليسار أو األمام أو الخلف بحسب ما تريد.

لتأكيد الطلب، انقر زر (تأكيد الطلب). وللعودة للصفحة السابقة انقر على زر (عودة).

## .<br>دليل برنامج النقل المدرس*ي*

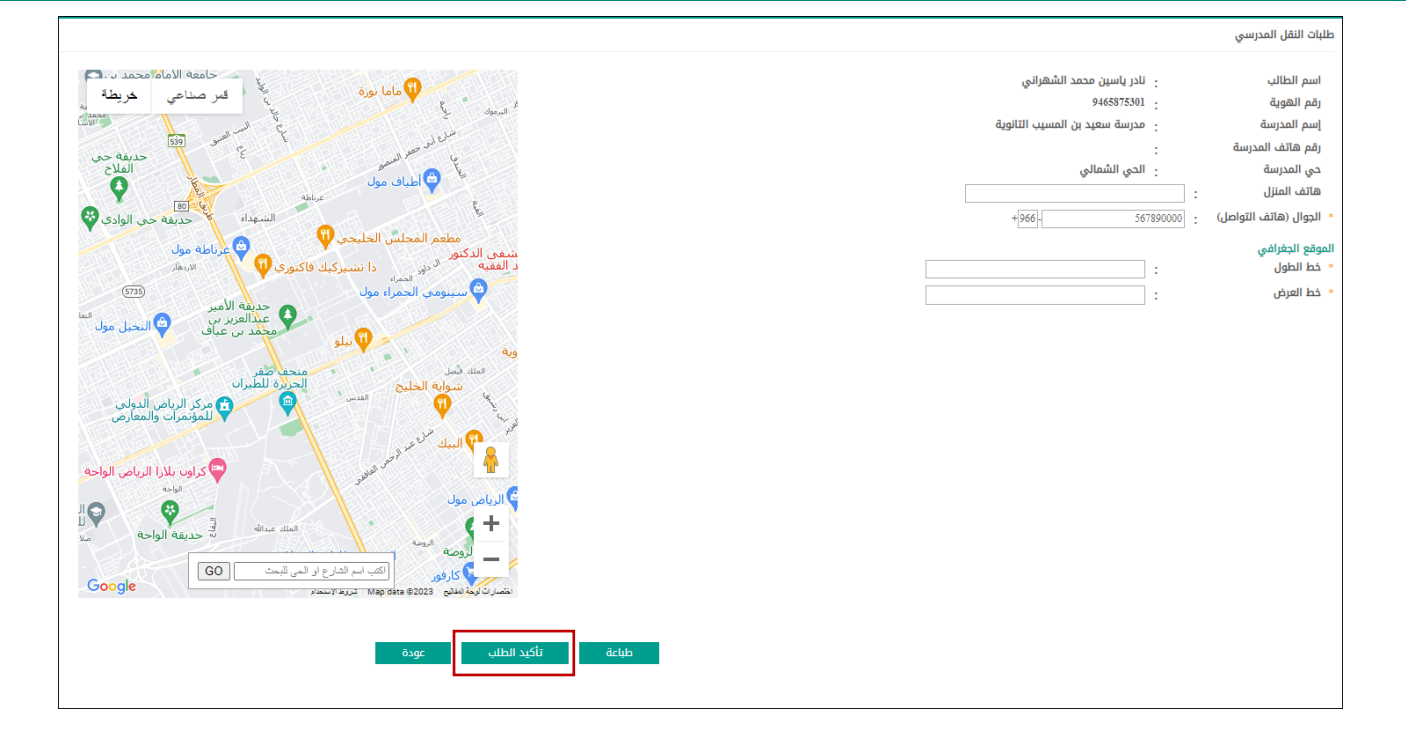